# VeriScreen® COMPREHENSIVE BACKGROUND CHECKS

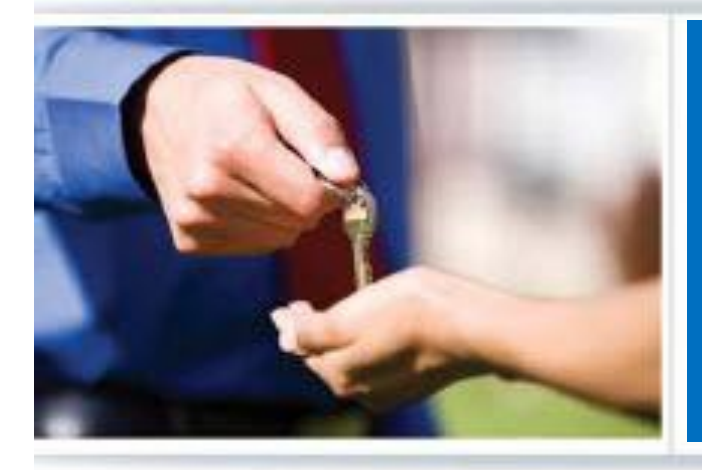

## **USER GUIDE**

LEARNING TO USE THE VERISCREEN SYSTEM

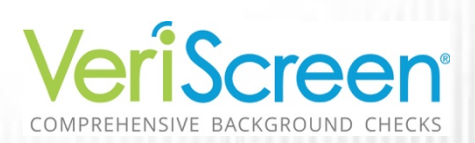

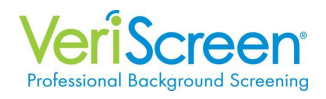

## **Instructions for Site Access** Click Here to Log In

## VeriScreen

Contact Us

Contact Us Today: 812.474.0744 | Customer Login

Home Solutions VeriScreen Connect Consumers **News** Resources FAQs About Us Testimonials

## **Professional Background Screening Services**

When it comes to professional background screening services for your<br>potential employees or future residents, VeriScreen is the premier option positional employees or notice tested in the primary of the premier opport.<br>Dedicated to upholding a reputation of integrity and reliability while<br>providing comprehensive employment and residential screening services,<br>Veri comprehensive and accurate background check.

Call Now! 812.474.0744

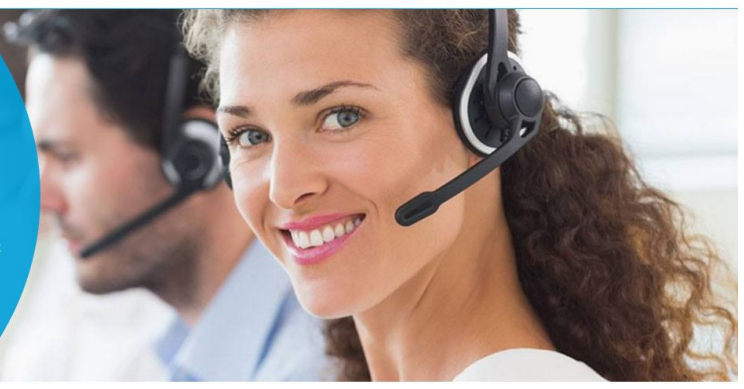

#### **Our Screening Products**

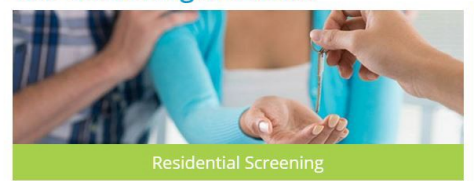

#### **Contact Us Today!**

## A new browser window will be open with the **Login Screen**.

Enter your username and generic password.

**Note:** Your username is the first letter of your first name and full last name. The generic password given to new users is: **veriscreen**1

The **user name** is not case sensitive but **password**  information is case sensitive.

The password you create must have a minimum of 8 characters and include 1 number.

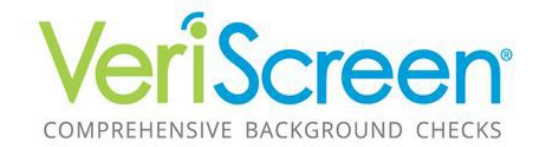

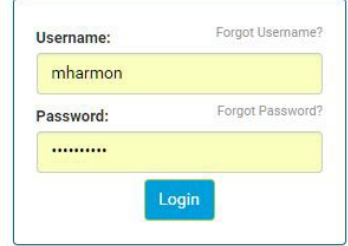

NOTICE: The use of this system is restricted. Only authorized users may access this system. All Access to this system is logged and regularly monitored for computer security purposes. Any unauthorized access to this system is<br>prohibited and is subject to criminal and civil penalties under Federal Laws including, but not limited to, the Co Fraud and Abuse Act and the National Information Infrastructure Protection Act.

> InstaScreen 1.0 Homepage © 2001-2015 - This Software Copyrighted - All Rights Reserved.

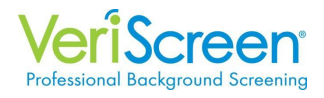

The first time you log in, you will be prompted for a second authentication through a mobile phone text, email or authenticator app. Due to the sensitive information obtained through VeriScreen, we use a second independent method to authenticate your credentials. We recommend using a text message or email for your authentication.

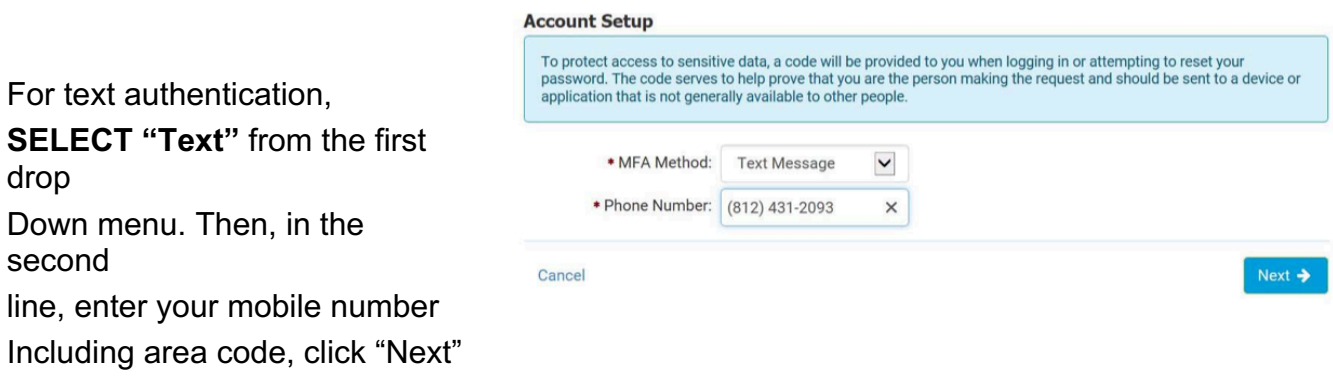

Within a few seconds, you will receive a text message with a 6-digit authentication code. Enter the authentication code and press **Verify**. You will be directed to the **HOME** page.

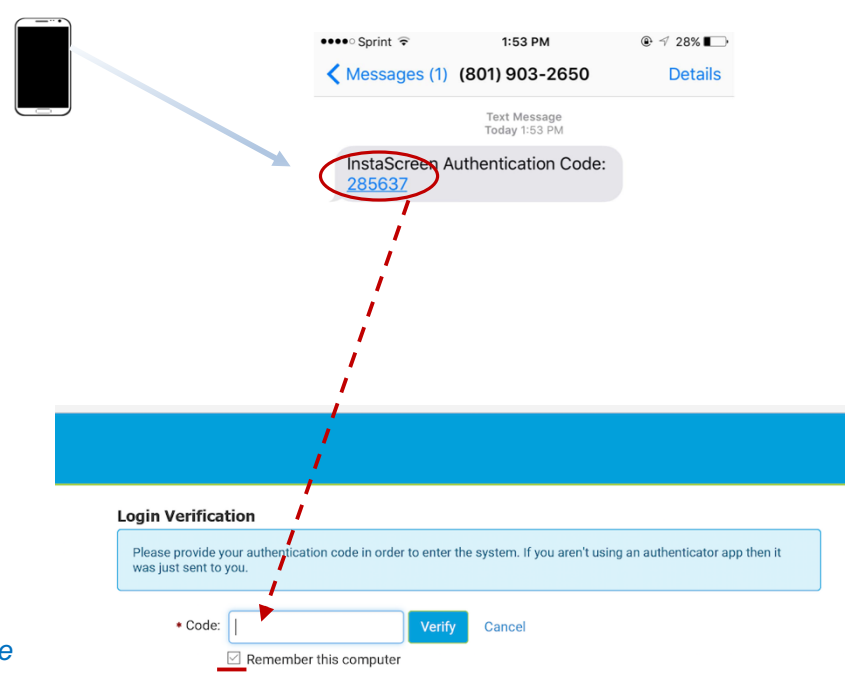

*Be sure to Check the box "Remember this computer".* 

*Checking this box will prevent this step in the future.*

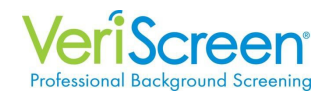

#### **-OR-**

For email authentication, **SELECT "Email"** from the first drop Down menu. Then, in the second Line, enter your email address. Check the box "I do not have a texting enabled cell phone, access to an authenticator app, or I wish to use email instead…" Click "**Next"**

Within a few seconds, you will

Enter the 6-digit authentication

 $\operatorname{\`{green}}$ 

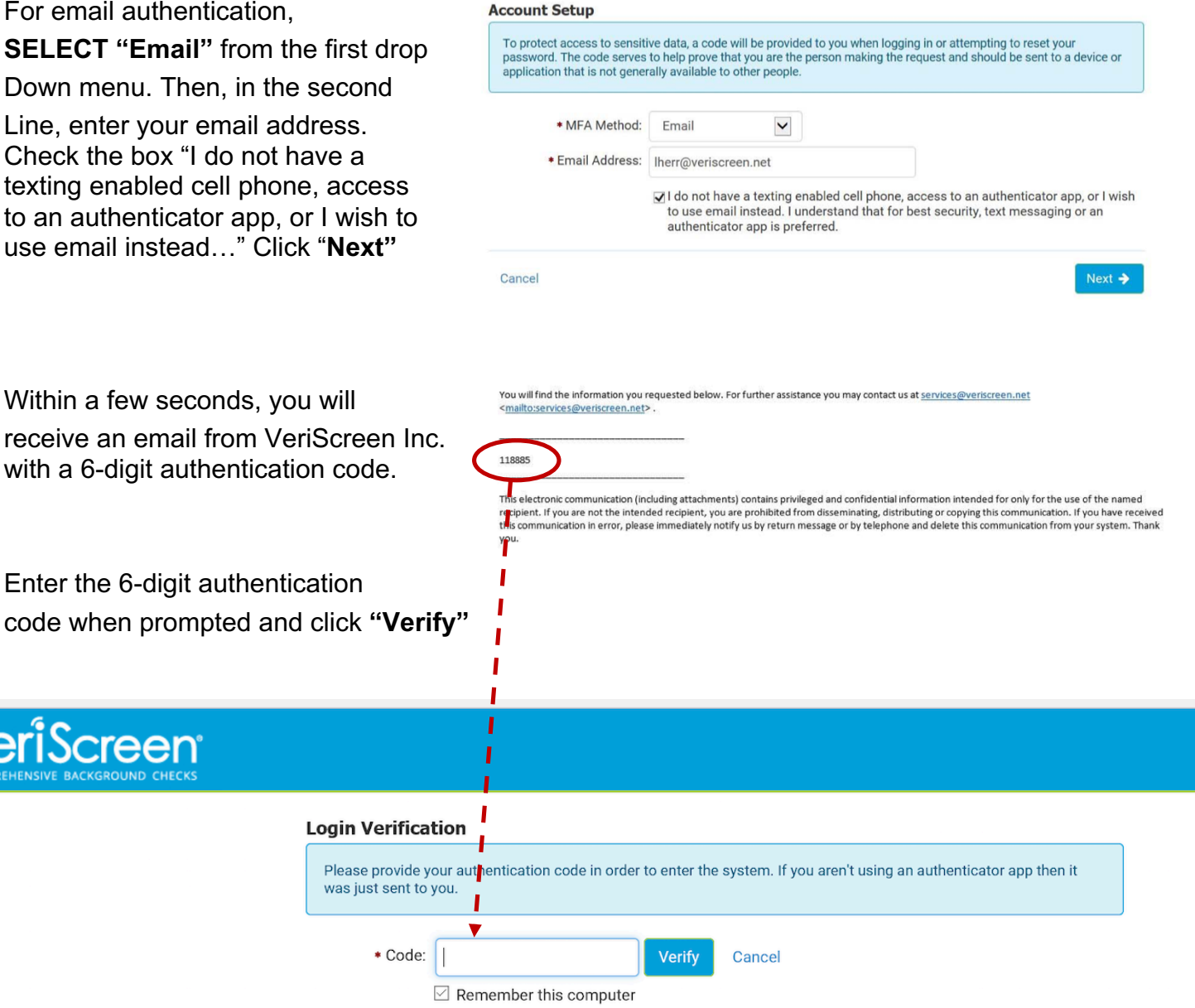

*Be sure to Check the box "Remember this computer".* 

*Checking this box will prevent this step in the future.*

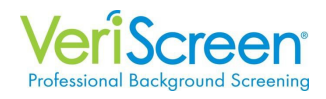

You will be directed to a screen to change your password.

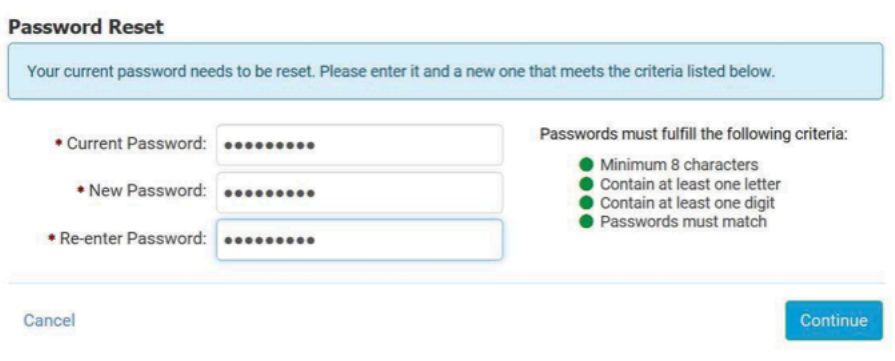

Enter the Current/Default Password.

Then select a new password. Enter it twice.

You will be immediately prompted to select 3 security questions and provide the answers to the questions. In the event that you forget your password, you will be asked these questions in order to reset your password.

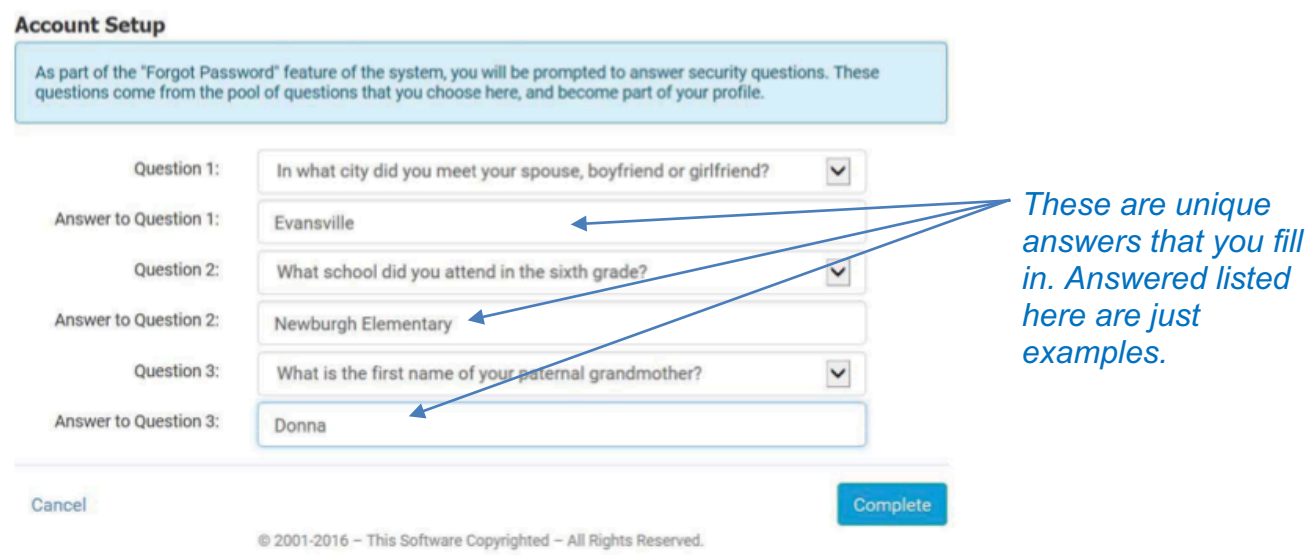

Select "**Complete"** and you will be directed to the **"Home"** Page

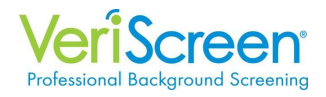

Once login is successfully completed, the **Home** page of our online system will appear.

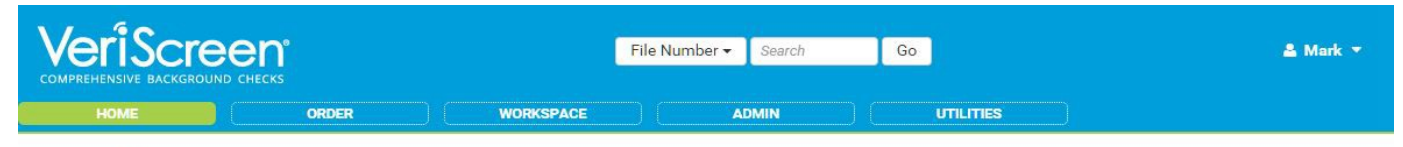

#### **Welcome Mark**

Your last login was on 07-02-2015 7:53 AM MDT

News & Announcements /

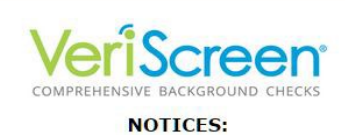

In observance of the July 4th holiday next week our offices will be Closed Friday July 3rd, 2015 so that our employees may spend time with their family & friends. We will resume normal business hours Monday July 6th, 2015. Of course our system is available 24/7!

#### **NEWS**

- 1. We have changed the Consumer Release form on our website to be more compliant with recent FCRA rulings. Please use this form from now on: https://veriscreen.net/wpcontent/uploads/2015/01/Release-form-version-05.19.2015.pdf
- 2. INVOICING: We will begin emailing all invoices starting the end of this month. We will be contacting everyone for a correct email address for billing. This will save paper, postage and time.
- 3. INTEGRATION: Did you know we interface with over 108 different software platforms. If you are interested in talking to us about interfacing, please let us know.<br>4. **DISPUTE RESOLUTION:** We now have on-line dispute procedures whereby applicants can

request and get a copy of their report on line. Resolving disputes regarding the information we provide is very important to us. Please direct applicants to: https://veriscreen.net/consumers/get-a-copy-of-your-report/ to get a copy of their report. Once<br>they get it they can dispute it by completing the following form: https://veriscreen.net/consumers/dispute-your-report/

#### **Contact Us**

Phone: Fax: Email:

812-474-0744 812-474-0745 services@veriscreen.net

VeriScreen, Inc.

7144 E Virginia Suite F Evansville, IN 47715

## **Instructions for Order Entry**

The **Home** page is visible when signing onto our online system.

Select **Order** in the available tabs to access the **Order Entry Screen**.

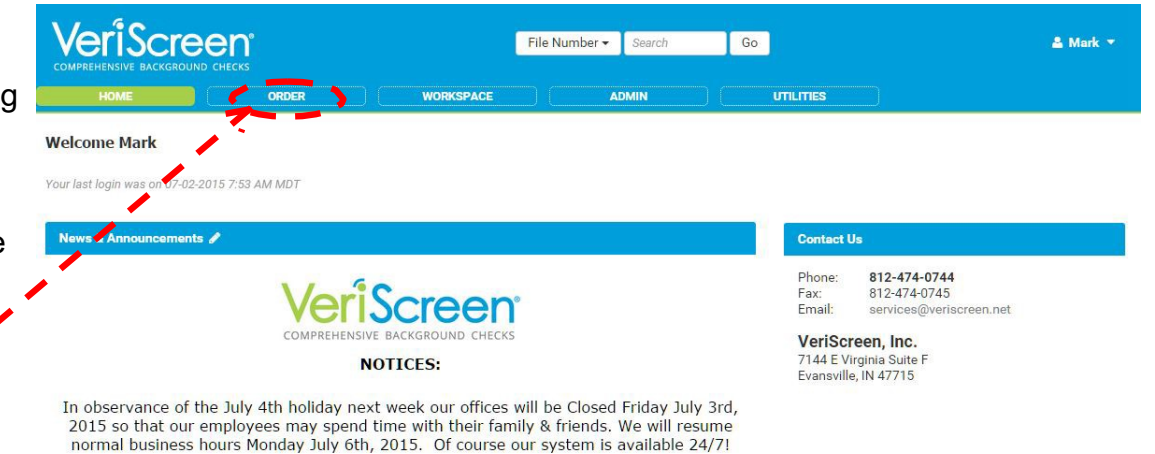

**NEWS** 

- 1. We have changed the Consumer Release form on our website to be more compliant with recent FCRA rullings. Please use this form from now on: https://veriscreen.net/wp-<br>content/uploads/2015/01/Release-form-version-05.19.2015.pdf<br>2. INVOICING: We will begin emailing all invoices starting the end of this mont
- contacting everyone for a correct email address for billing. This will save paper, postage and time
- 3. INTEGRATION: Did you know we interface with over 108 different software platforms. If you
- are interested in talking to us about interfacing, please let us know.<br>4. DISPUTE RESOLUTION: We now have on-line dispute procedures whereby applicants can request and get a copy of their report on line. Resolving disputes regarding the information we provide is very important to us. Please direct applicants to:
	- provides a cuty impurant to use the determined by completing to the detail of the strip of the strip of the strip of the strip of the strip of the strip of the strip of the strip of the strip of the strip of the strip of t https://veriscreen.net/consumers/dispute-your-report/

Prior to entering applicant information, the desired **package**  should be selected.

**Note:** If packages or products are added or deleted, these options will adjust within the system.

You will not see this if you only have one product.

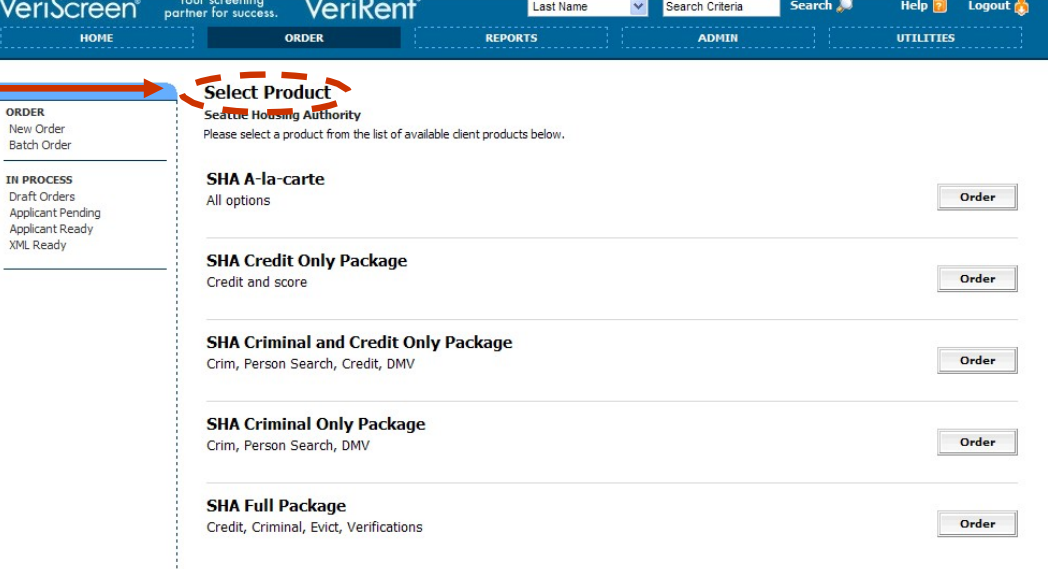

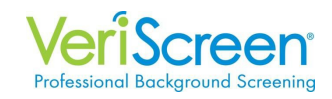

Once the **package** is selected, the options for that package are listed.

For standard packages If there are no options for that package, all check boxes will be pre-filled. Click the **Next** button to continue.

Packages with options The optional products will not be selected. To add an optional product, check the box next to that product. Once complete, click the **Next** button to continue to Order Entry.

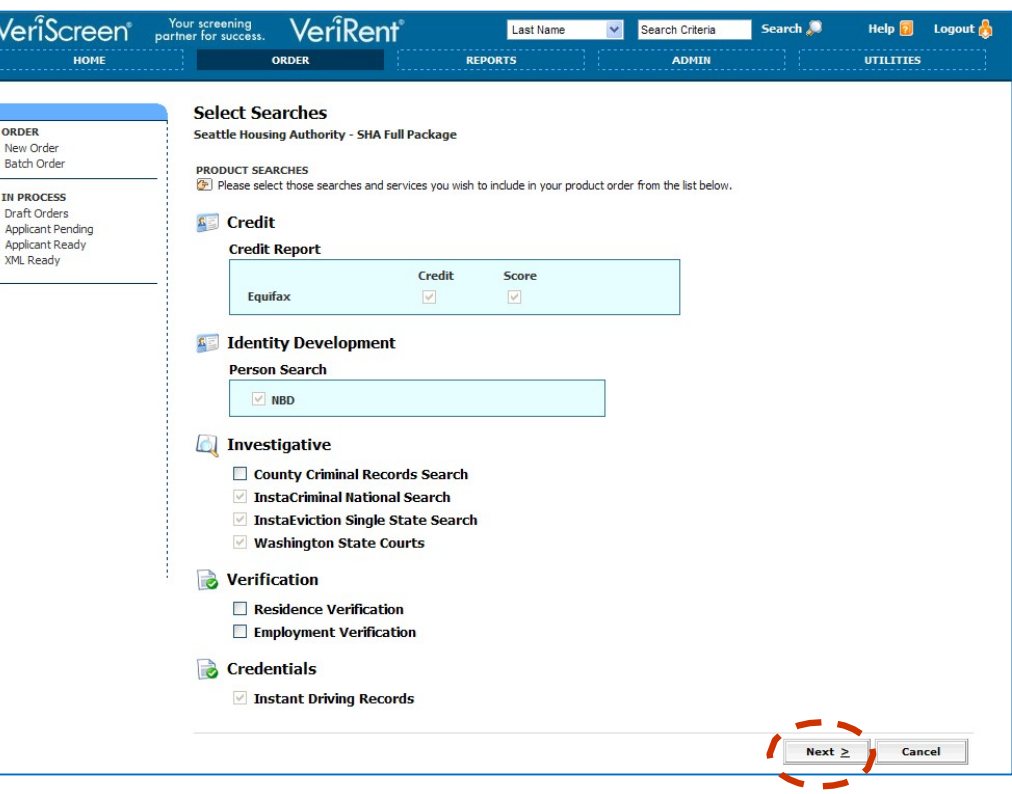

## **General Notes Regarding Order Entry:**

All required fields are indicated by an asterisk(\*).

**Our system intelligence may produce errors if applicant information is entered incorrectly.** For example:

- Numbers entered into the name fields or letters entered into the SSN field will cause the system to show the field as invalid.
- An invalid month and date combination, such as February 30, will show invalid.
- If a date, such as 05/01/1908 is entered, the system will advise that the applicant is over 100 years old and request that you confirm to continue.

#### **This intelligence is to assist in eliminating clerical errors when entering this pertinent information for processing.**

Once the first screen of the order has been completed, subsequent screens will have a Save Work button. By clicking the Save Work button, this applicant information is saved as a draft to be resumed at any time in the future. Drafts will never be deleted from the system. A draft is only removed from the Draft Orders when it is completely processed.

We have designed the overall system to reduce the chance of errors when applicant information is entered. For instance, in most fields you do not need to enter dashes and slashes for dates or do not need to be concerned with capitalization. Our system has built-in logic to recognize the various forms of data that is entered.

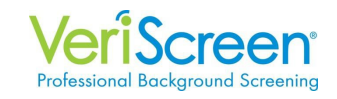

The **Order Entry**  screens are accessed once the product selection is complete and begins with applicant information.

Enter the required applicant information which is denoted by an **asterisk** next to the field. These fields must be completed to continue. Fields without an asterisk are optional and can be completed at any time.

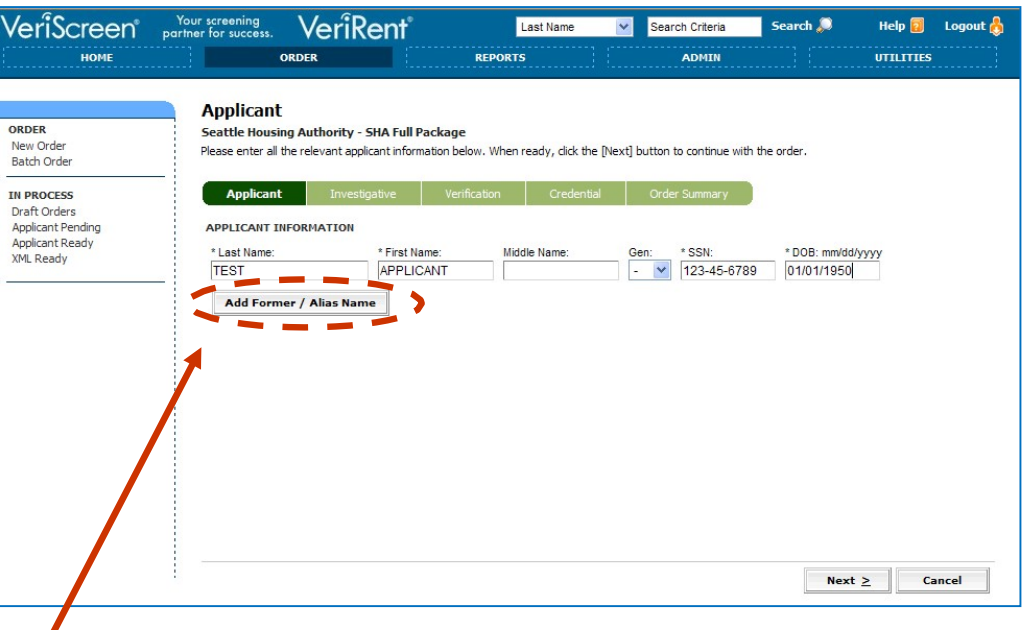

Click the **Add Former/Alias Names** button to add additional names for the applicant. Multiple alternate names can be entered on our system. **(If you are using the Nationwide Alias Criminal Search you do not need to add additional names)**

Once the information is completed on this screen, click **Next** to continue.

Address information is required for every applicant and is entered next.

**Note:** When you enter a zip code, the city and state will automatically pre-fill in the system.

To enter an additional or previous address, click the **Add Address** button. Multiple addresses can be entered on our system.

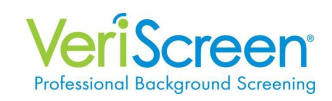

If verifications are requested, the information is entered on the **Verification**  screen so calls on previous **Residence** or **Employment** can be made.

Again, the fields that are required are indicated by an asterisk and must be completed in order to continue. All other fields are optional.

Multiple employers can be entered.

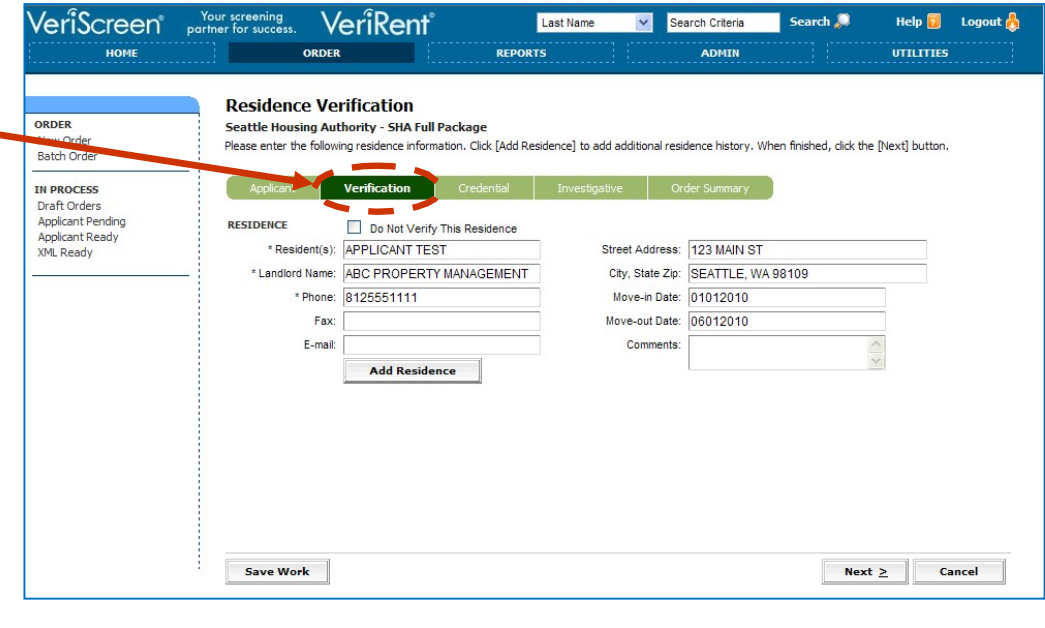

Once the information is complete, click **Next** to continue.

To process **DMV**  requests, the **state**  and **license** number are entered.

Once the information is completed on this screen, click **Next** to continue.

**Note:** If the state being requested is not an instant DMV state, this product will automatically become pending in our system. The state designated DMV form must be faxed to our Customer Service team so this product can be completed.

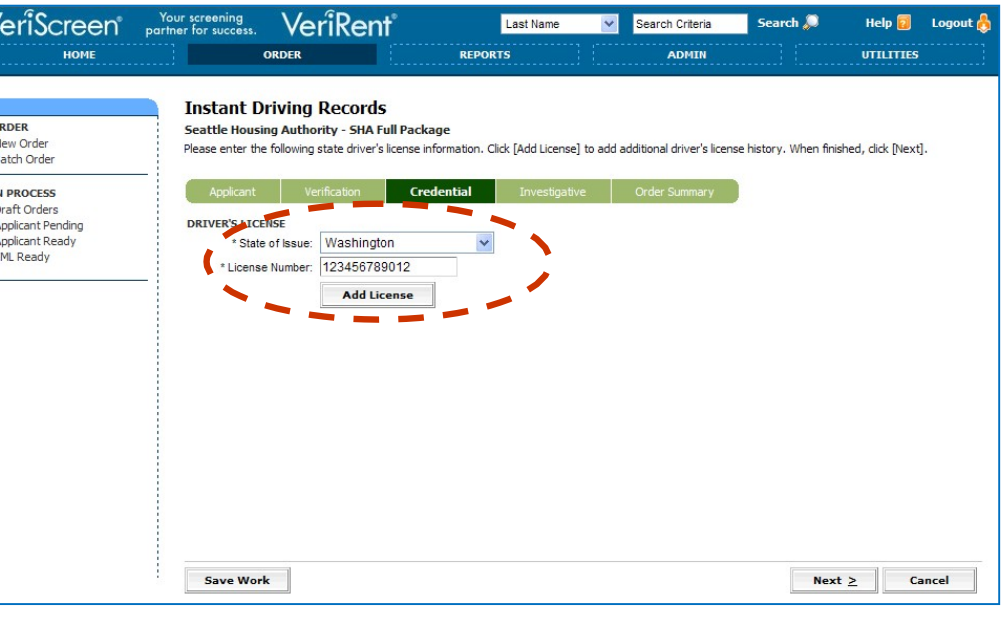

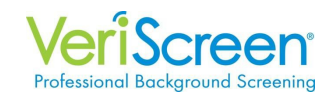

Once all applicant information is entered, **confirmation** screens will appear for some of the products in the selected package.

For example, the **Nationwide Criminal**  screen will display to confirm the names selected. Former/Alias Names entered on the Order Entry screen can be added and removed at this time for this criminal information.

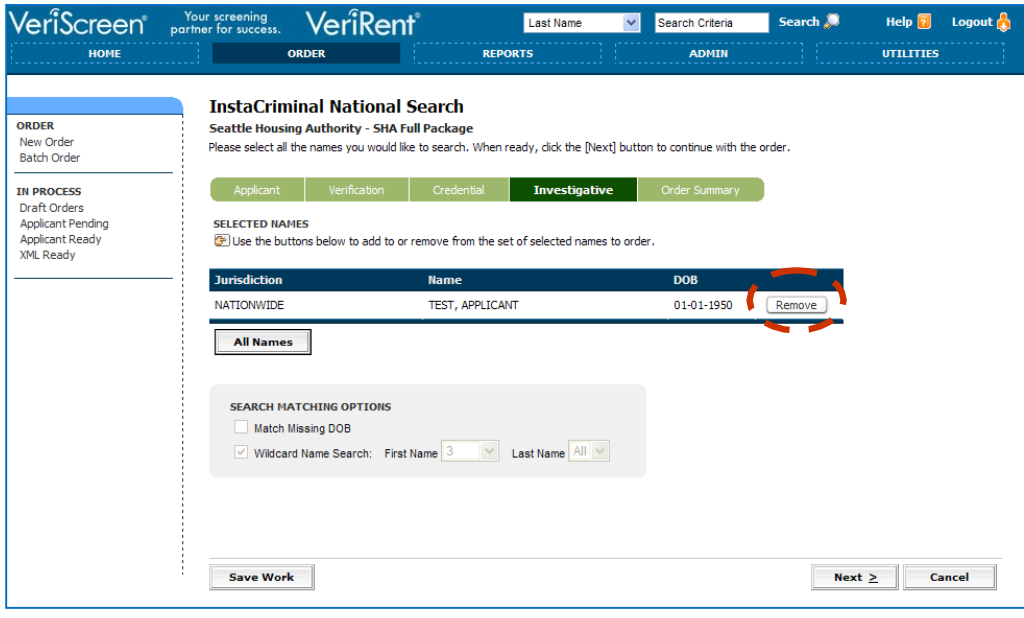

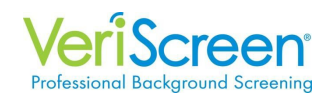

The final screen is the **Order Summary** screen.

This screen allows all information for this order be reviewed. Use this screen to ensure that all information entered for applicant is accurate an to confirm all products  $\varepsilon$ associated pricing.

Once the information is confirmed on this screer click **Place Order** to continue.

**Note:** Any information that requires changes or adjustments can be accessed

The **Results** screen will automatically display once the order is placed.

The applicant and order information is displayed at the top of that page.

The **Search Results** will display the status of each individual product as it is processing.

The report can be viewed or printed in its entirety or accessed by individual product.

**Note:** There is additional functionality from this screen:

- Add optional products to an order
- Start a new order
- Attach files to the report
- Print adverse action letters

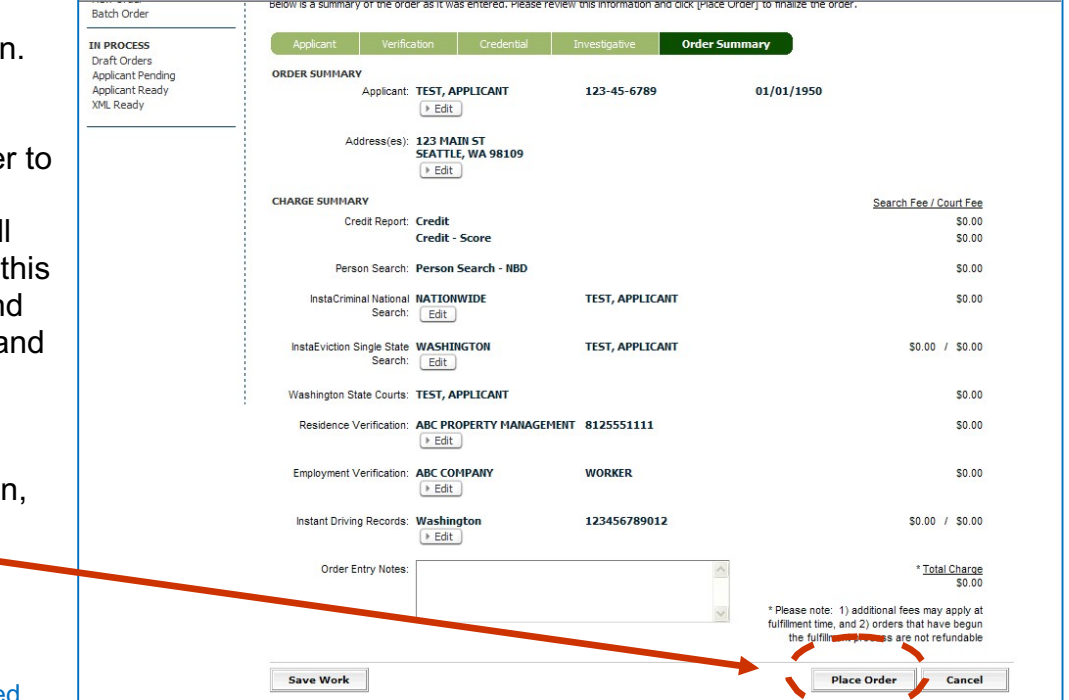

again by clicking the **Edit** button located below that information. This returns to the screen specific to that portion of the order entry. The information is changed and then saved to return to the Order Summary screen again.

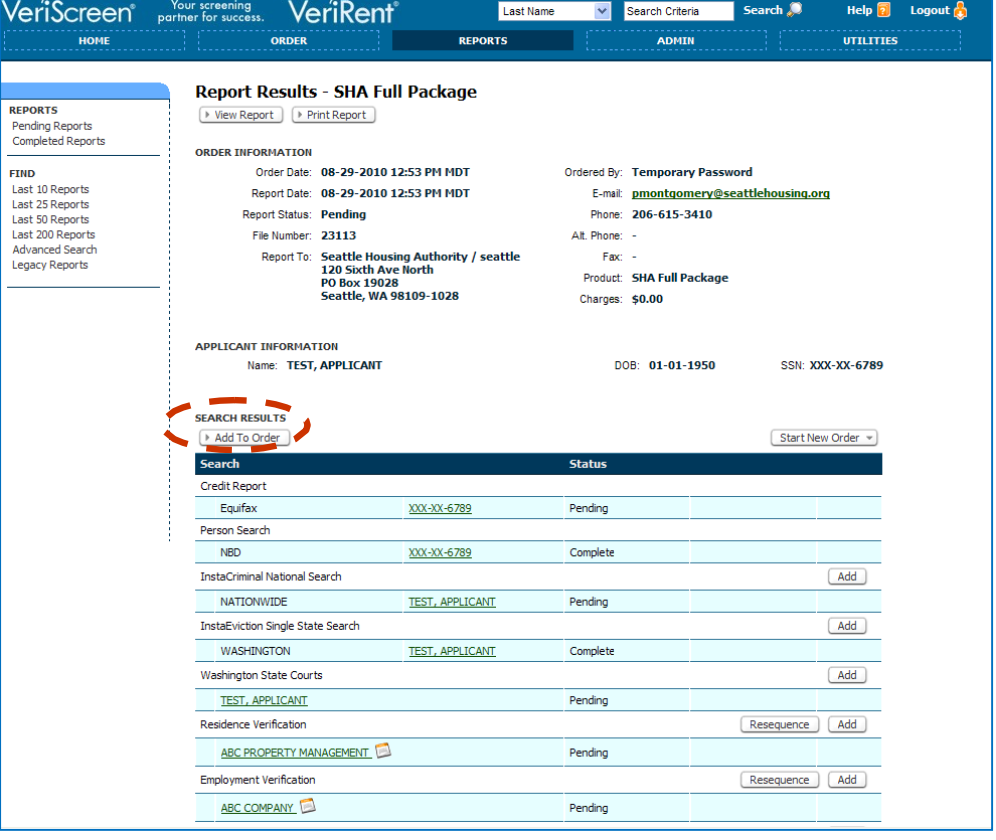

## **Instructions for Report Retrieval**

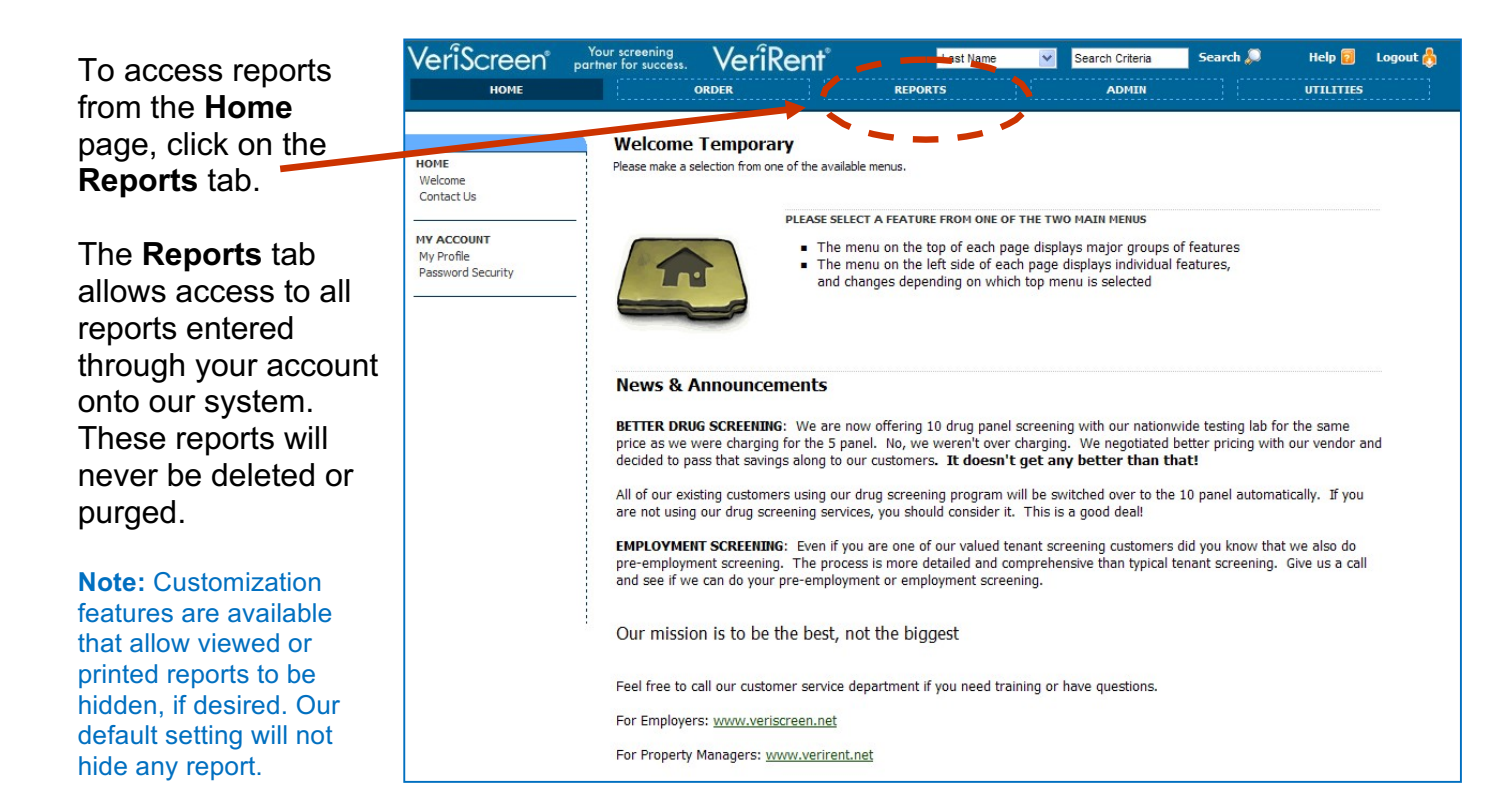

The **Reports** page will default to the **Pending Reports** list.

The **Pending Reports** list provides a quick view of all outstanding applicant reports for your account. Individual reports can be accessed from this list.

When a report goes into a pending status, our Customer Service

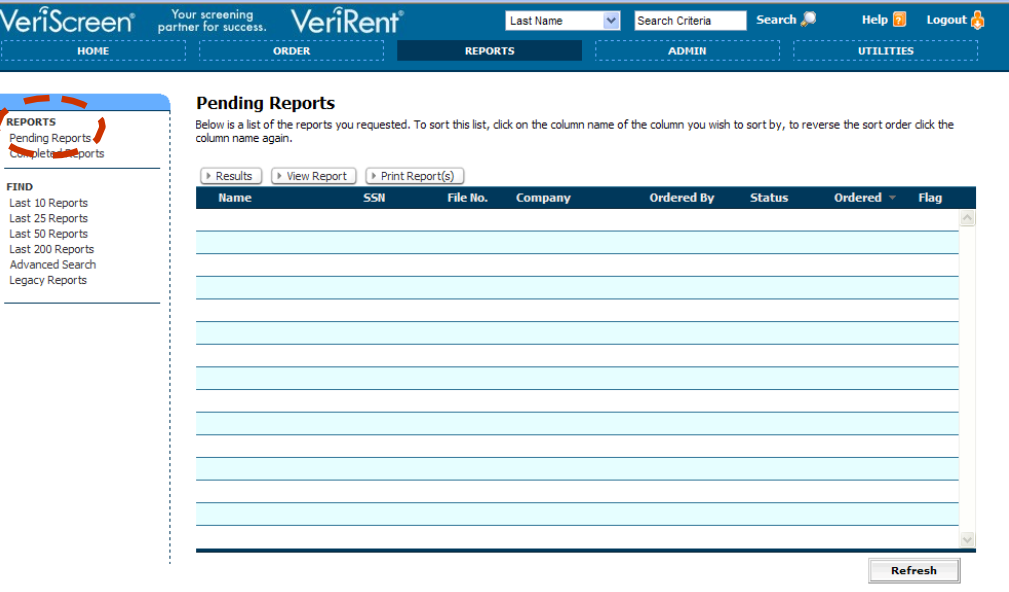

team will automatically be alerted so these reports can be worked to completion.

The Pending Reports list can also be accessed from any other screen under the Reports tab by clicking the **Pending Reports** option in the menu on the left side of the screen.

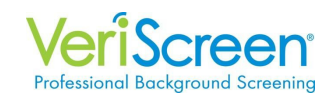

## The **Completed Reports** list may also be accessed under the **Reports** tab.

This list provides the most recent completed reports. Individual reports can be accessed, viewed, and printed from this list.

## The **Completed**

**Reports** list can also be accessed from any other screen under the Reports tab by clicking the

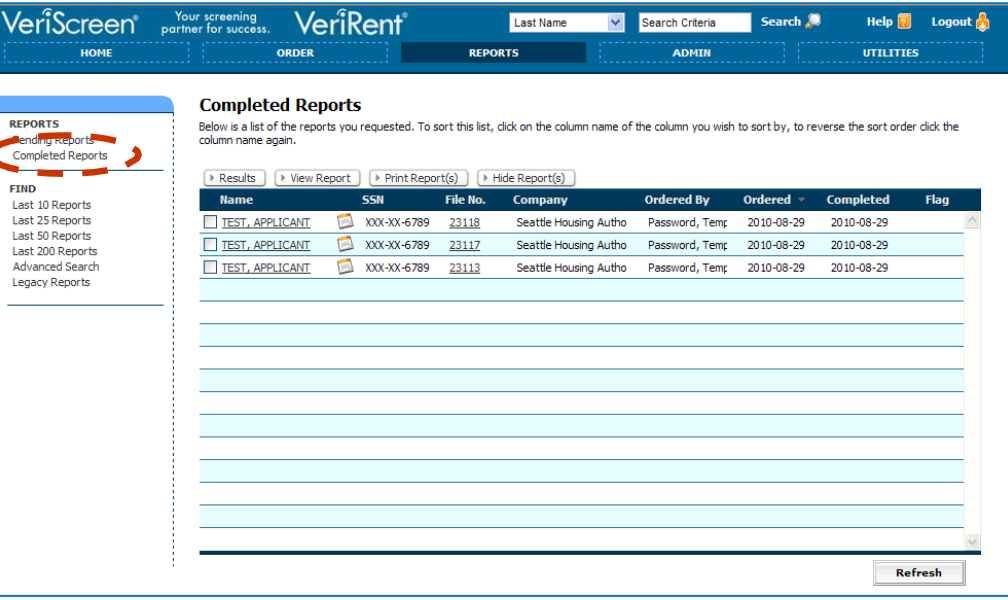

**Completed Reports** option in the menu on the left side of the screen.

**Note:** While all completed reports for your account can be retrieved through our system, this list is limited by size and does not contain all reports. Reports beyond the scope of this list will need to be searched by one of the available criteria.

**Search** functions are available in two different forms in our system.

The **Advanced Search**  option is located in the menu on the left side of the Reports screen.

One or all search criteria can be entered as offered on this screen to locate completed or pending reports.

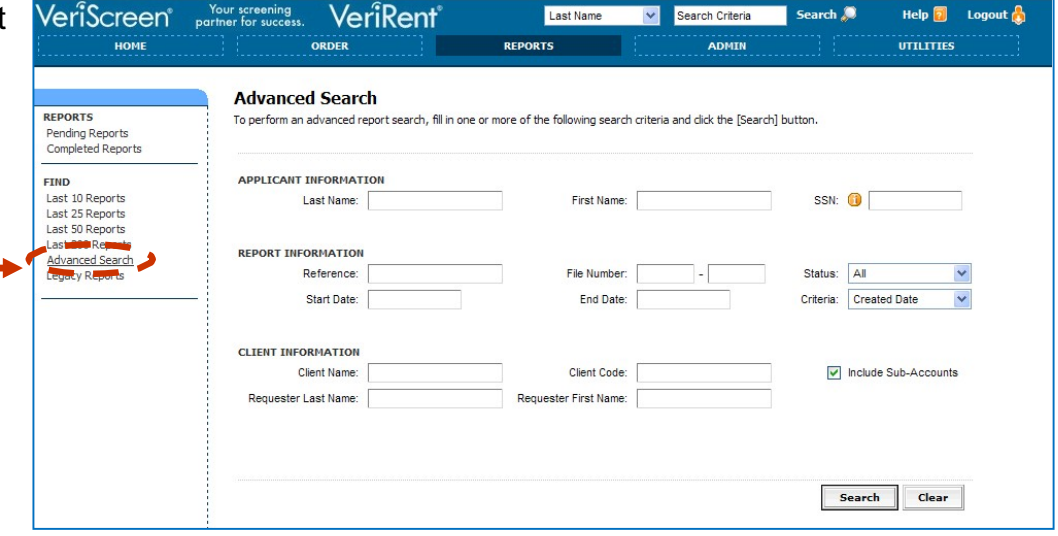

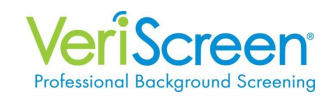

A **quick search** is also available at the top of every screen within our system.

The quick search function provides access to all pending and completed reports.

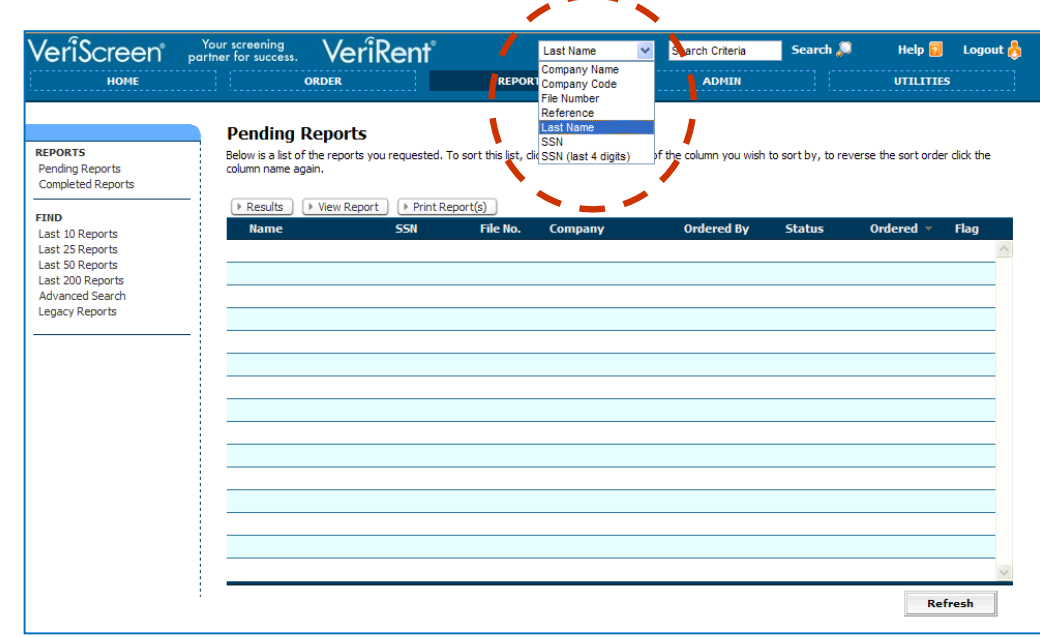